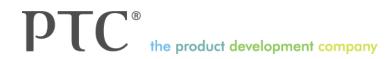

## **Creo 1.0 Single Seat License: In-Depth Installation Guide**

Step-by-step instructions & visual references on how to install Creo 1.0

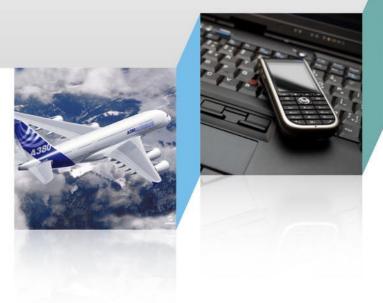

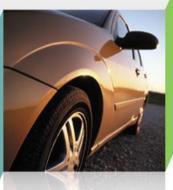

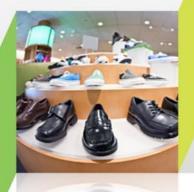

#### Valid for:

Creo 1.0 Schools Edition Creo 1.0 Educational Edition Creo 1.0 Student Edition

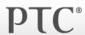

• If you don't have a PTC account, get one here:

https://www.ptc.com/appserver/common/account/student.jsp

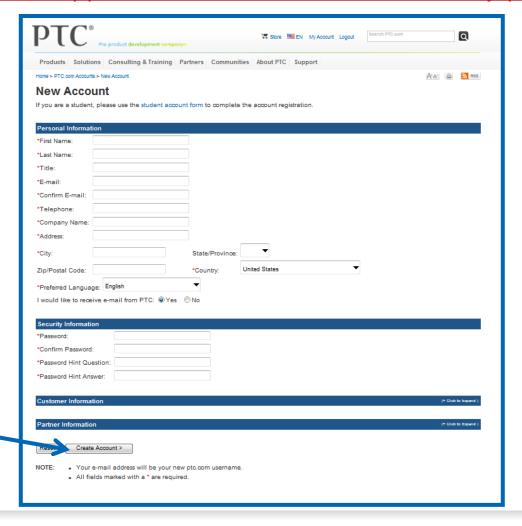

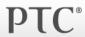

Am email will be sent to you that includes your product code based on your registration.

 Run the PTC Install Manager utility to acquire a License. You will need your product code: <a href="http://free-dl.ptc.com/install/Setup.exe">http://free-dl.ptc.com/install/Setup.exe</a>

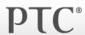

 First type your product code in the Sales Order Number (SON) box, and then provide your PTC User Name (usually email) and password.

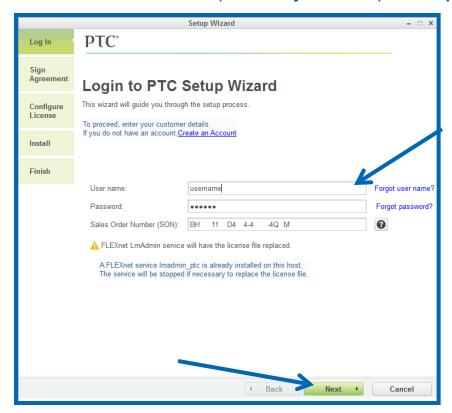

 Accept the license agreement and click Next. The Configure License screen appears with a list of available network adapters for your computer.

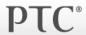

• From the list select the desired network adapter to associate with the license. For Educational Editions, PTC recommends that you select the physical **Ethernet Card** rather than the Wireless Card.

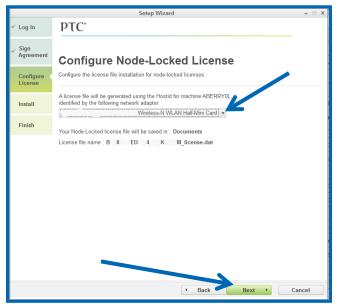

Click Next. Your license is generated. A summary of the features in your license file appears on the screen. The license file is stored on your computer in the Documents folder using the naming convention cproduct code>\_license.dat.

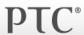

Confirm the location of the License in your Documents Folder.

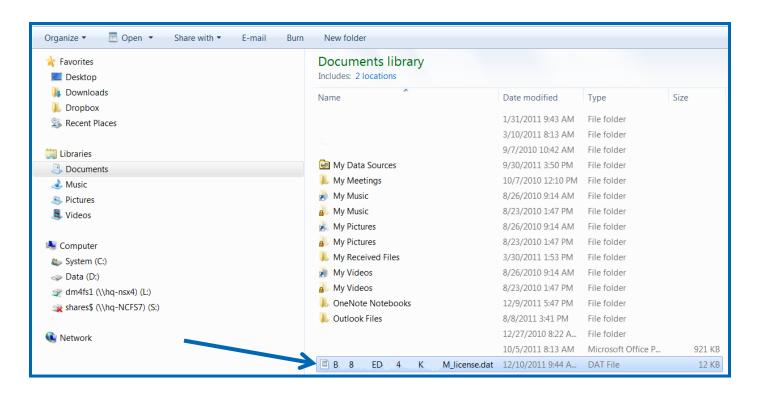

Download the DVD image of Creo 1.0:
 <a href="http://apps.ptc.com/schools/Creo1\_Educational\_DVD.zip">http://apps.ptc.com/schools/Creo1\_Educational\_DVD.zip</a>

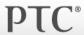

Unzip the DVD image folder.zip by clicking Extract All

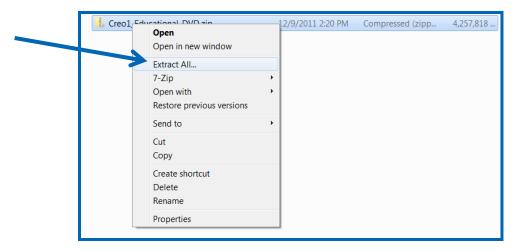

Run the setup.exe file

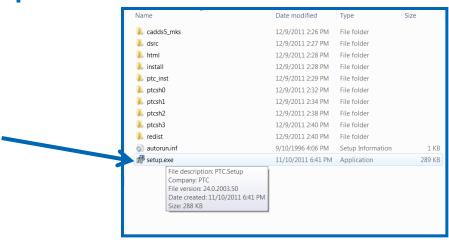

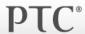

- Accept the License Agreement and click Next
- Select Creo Parametric for installation and then click Next

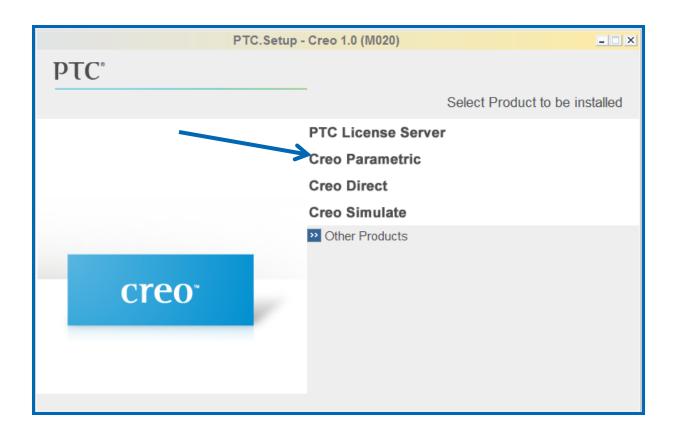

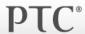

Click Next if you accept the default installation components.

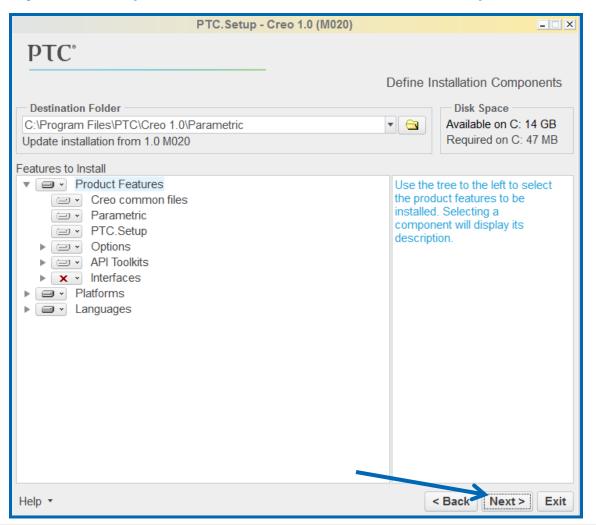

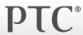

 Click Add to add your license file. Specify Locked license file. Click on the yellow folder icon and select the license file path in your Documents Folder.

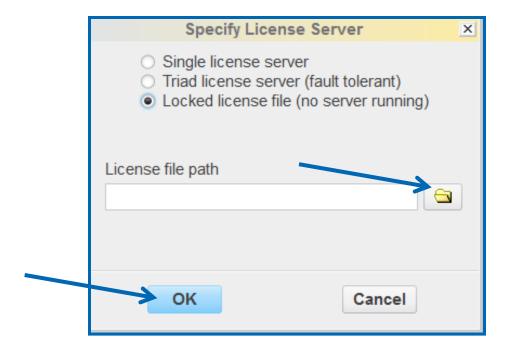

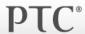

Click Next if you accept the default settings for the Windows Preferences.

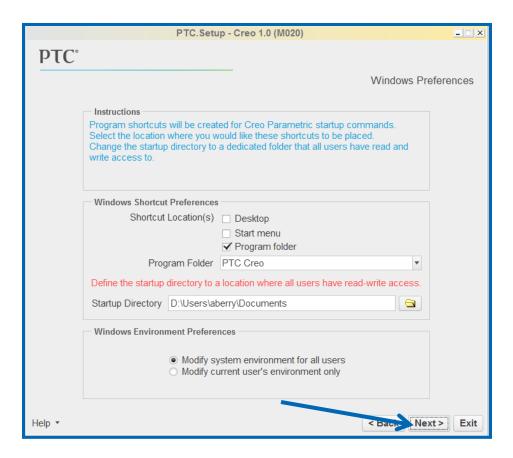

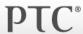

Click Next if you accept the default settings for the Optional Configurations

Steps.

| PTC.Setup - Creo 1.0 (M020)                                                                                                    | _ X                    |
|----------------------------------------------------------------------------------------------------|------------------------|
| PTC°                                                                                                    |                        |
| Optiona                                                                                                    | al Configuration Steps |
| Install Optional Utilities                                                                                                    |                        |
| Installed on any client machine that runs this installation of Creo Pa                                                                                | rametric               |
| <ul><li>✓ Thumbnail viewer</li><li>✓ Creo View Express</li></ul>                                                                                      |                        |
| Instructions  Select the optional configuration steps you wish to perform  Additional license configurations  Creo OLE settings Remote batch settings |                        |
| Help ▼                                                                                                    | Bac' Install Exit      |

• Click Install.

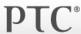

Run Creo 1.0!

Access Creo Resources in the Windows Explorer Landing Page.

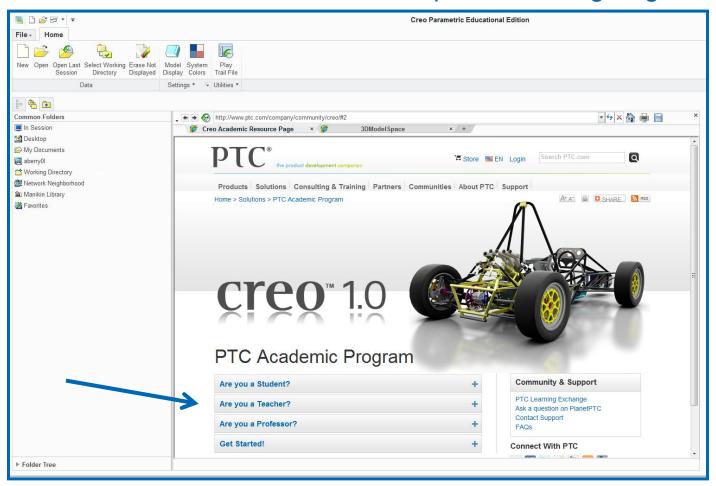

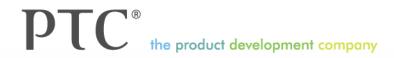

If you have questions, submit your questions to <a href="https://www.ptc.com/go/academic-support">www.ptc.com/go/academic-support</a>

# Thank You

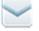

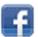

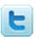

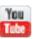

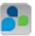